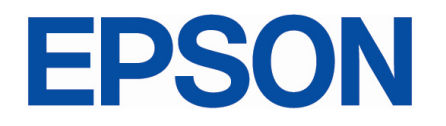

### **SAT – Manual de Usuário**

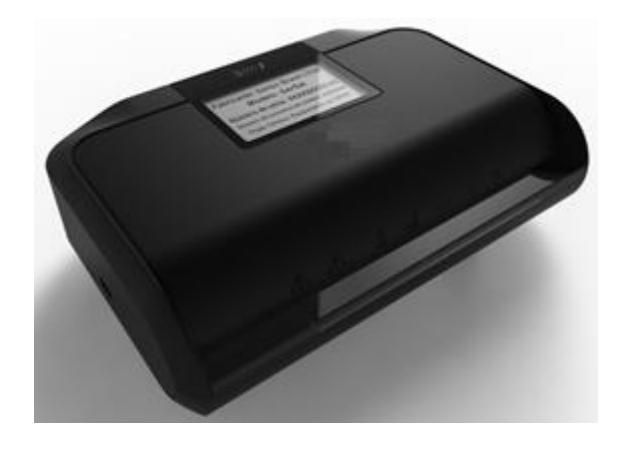

**Manual do Usuário**

**Rev. 0.5**

**Dezembro 2016**

# **EPSON Informações importantes**

Antes de utilizar o equipamento, pedimos para que leia e siga todas as instruções descritas neste manual, pois a utilização do produto implica em o cliente estar ciente e de acordo com as condições aqui apresentadas. Caso necessário qualquer esclarecimento, não utilize o produto e entre em contado com o fabricante.

Este manual tem como objetivo o auxílio na instalação e configuração dos seguintes modelos:

• SAT-A10

# **EPSON Recomendações**

Antes de iniciar a instalação, recomendamos as seguintes instruções para a melhor utilização do produto:

- Instalar em um ponto fixo de fácil localização, de preferência próximo ao PDV onde deverá ser conectado ao cabo USB;
- Proteger da umidade, pó, chuva e luz solar;
- O equipamento não deve ser instalado próximo a áreas molhadas como piscina, pias e torneiras;
- Reservar um ponto de rede Ethernet, com padrão de conexão RJ45;

## **Conteúdo Caixa**

- 1 SAT-A10
- 1 Cabo USB (1,5 metros)
- 1 Cabo de Rede (1 metro)
- 1 Guia Rápido
- 1 Termo de Garantia

# **EPSON Sobre o Produto**

O equipamento SAT-A10 é um módulo composto de hardware e software embarcados que documenta de forma eletrônica as operações comerciais do varejo para os contribuintes do estado de SP e é capaz de gerar, autenticar e transmitir os cupons fiscais eletrônicos via internet, diretamente ao sistema da Secretaria da Fazenda (SEFAZ).

Lembrando que o funcionamento deste produto será válido apenas no Estado de São Paulo e que está válido para trabalhar somente com a assinatura digital fornecida pela própria SEFAZ, chamado AC/SAT.

#### PRINCIPAIS VANTAGENS

- $\checkmark$  Equipamento homologado pelo SEFAZ SP
- $\checkmark$  Switch integrado, duas portas Ethernet
- $\checkmark$  Possibilidade de fixação em parede
- $\checkmark$  Trava de segurança
- $\checkmark$  Possibilidade para instalação de lacre do cliente
- $\checkmark$  Chave liga e desliga (on/off)
- $\checkmark$  Compacto para o estabelecimento
- $\checkmark$  Sensores anti-violação onde se detectada a tentativa de violação, o equipamento é permanentemente bloqueado
- $\checkmark$  Possibilidade de trabalhar off-line, com capacidade de armazenar uma grande massa de dados em regime off-line atendendo as exigências estabelecidas pela SEFAZ para este tipo de operação
- $\checkmark$  Leds para sinalização, que fornecem mais informações sobre as operações, tais como conectividade, cupons pendentes e bloqueio

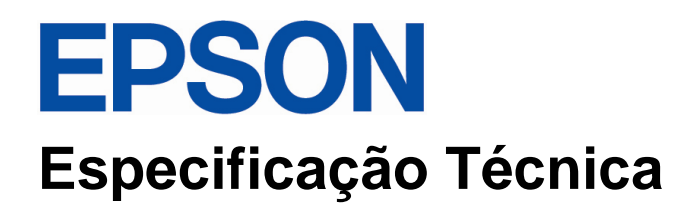

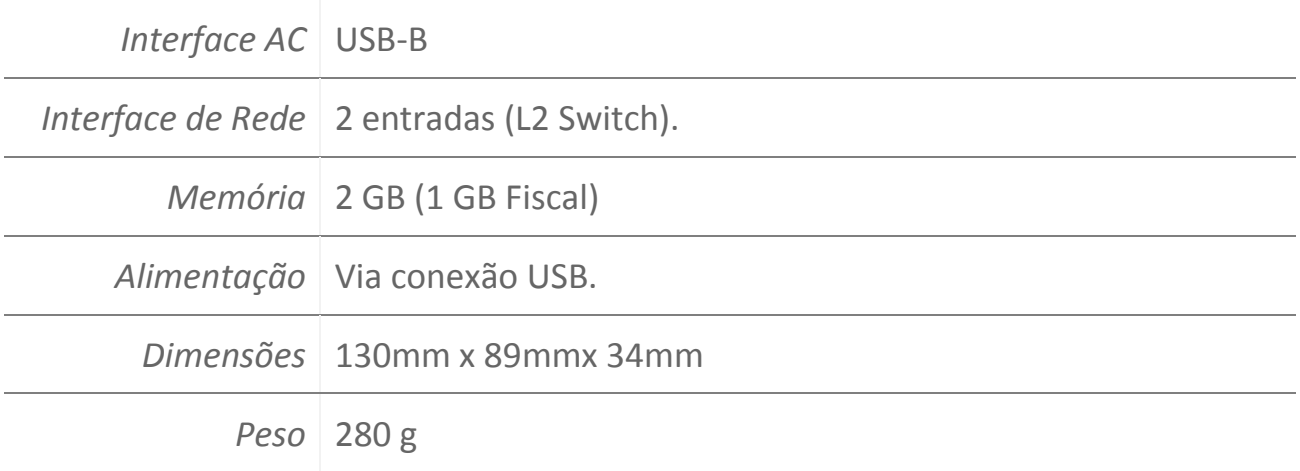

## **Visão Geral**

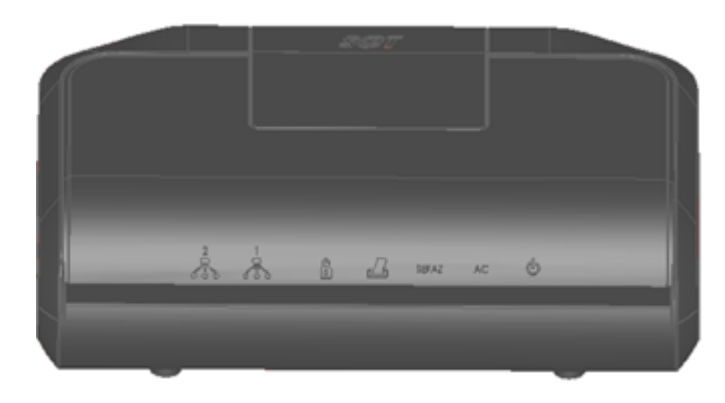

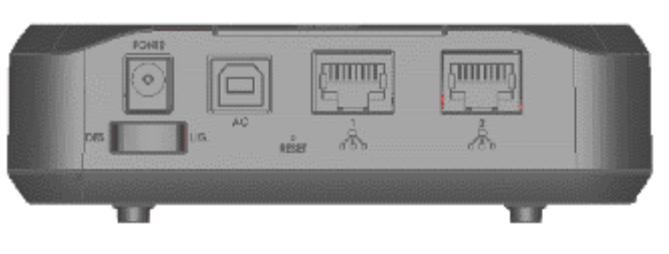

Vista Frontal do Equipamento Vista Traseira do Equipamento

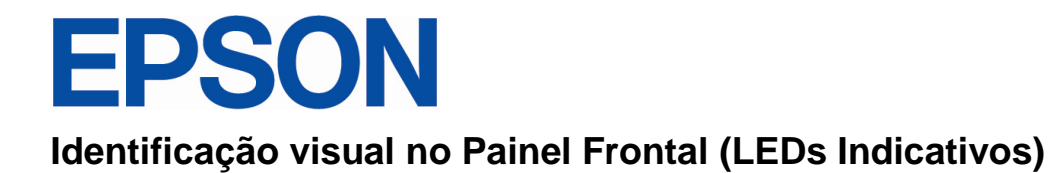

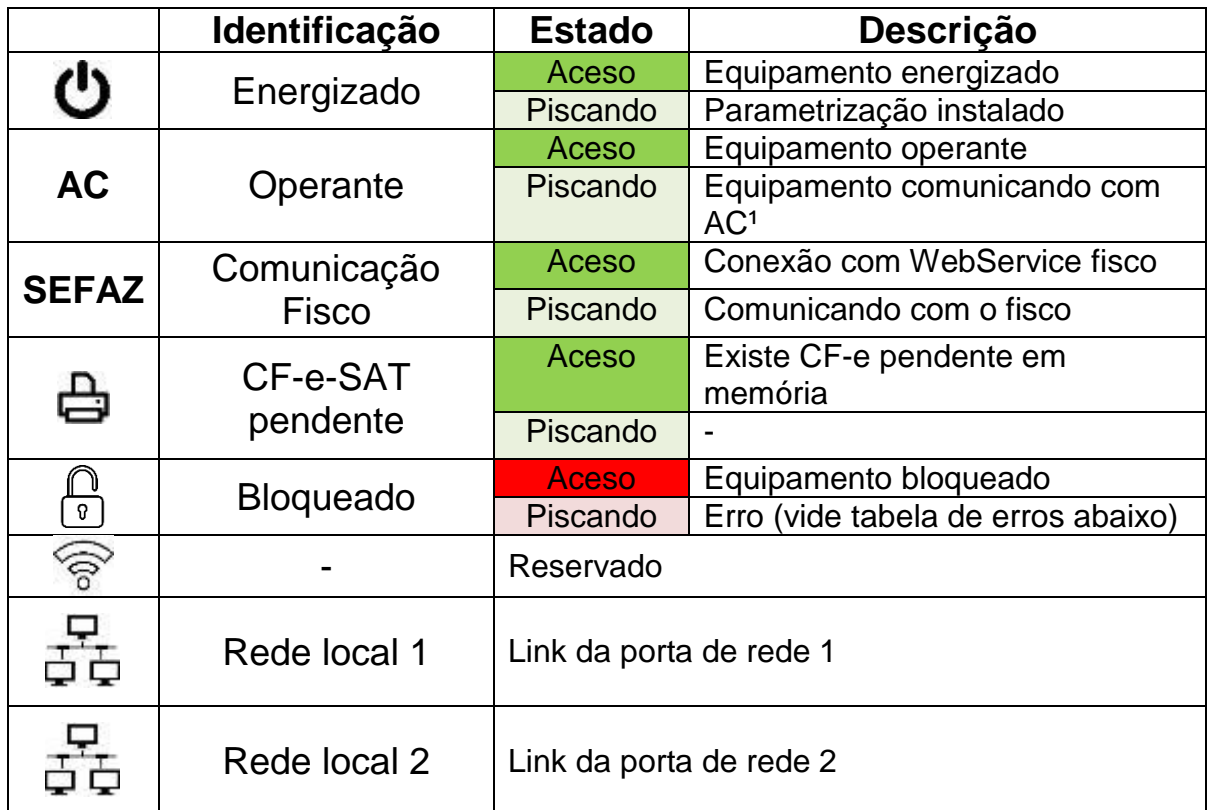

 $\overline{A}$ <sup>1</sup>AC = Aplicativo Comercial

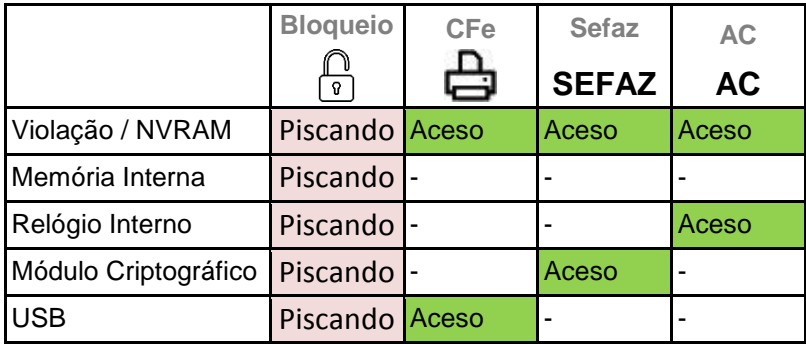

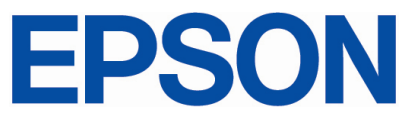

#### **Identificação visual no Painel Traseiro (Conexões e Botões):**

#### **DES./LIG.:**

Posição **DES.** Interrompe a alimentação do equipamento.

Posição **LIG.** Disponibiliza o equipamento para uso.

#### **AC:**

Interface de comunicação com o PC onde será executado o Aplicativo Comercial.

#### **Reset:**

Botão de controle específico para funções como bloqueio e desbloqueio do equipamento.

#### **Rede Local:**

Conexão para a rede local do estabelecimento.

#### **PC-Link:**

Conexão de rede disponível para o PC onde será executado o Aplicativo Comercial.

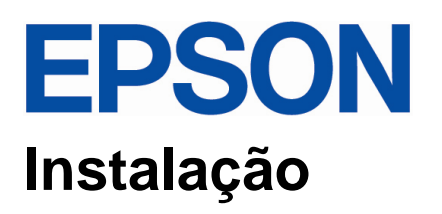

Antes de iniciar a instalação do SAT-A10, é necessário que o cliente acesse ao SRSAT (Sistema de Retaguarda do SAT), através do site da SEFAZ, para fazer a vinculação do SAT-A10 ao estabelecimento no qual o equipamento deverá ser utilizado.

OBS: Lembramos que o SAT-A10 está apto a trabalhar somente com o Certificado Digital fornecido pela Secretaria da Fazenda do Estado de São Paulo.

#### **Instalação Física - Modelo**

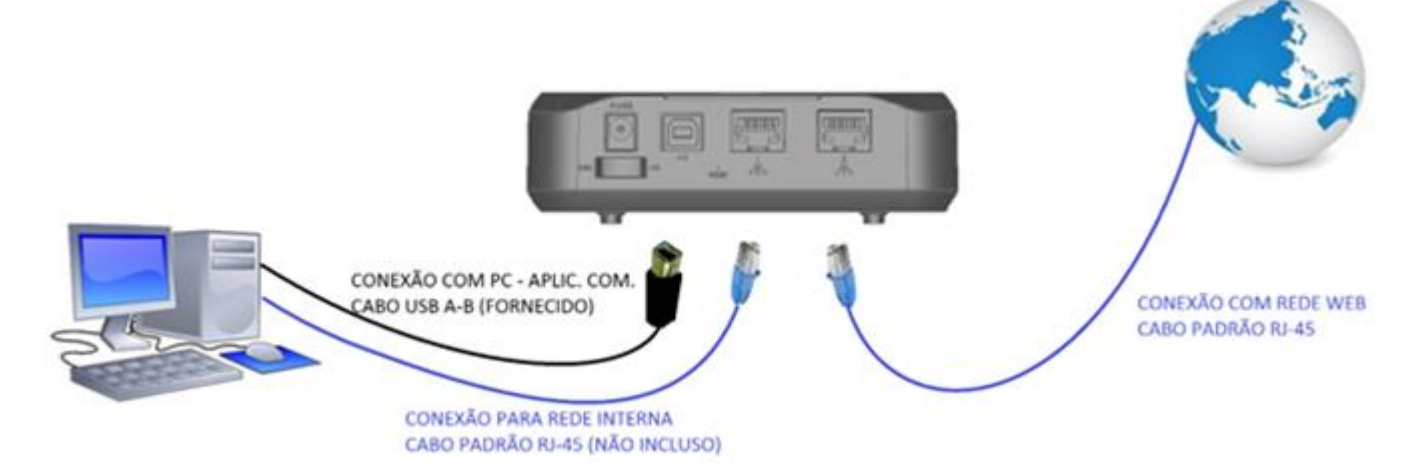

#### **Alimentação**

O equipamento é alimentado via cabo USB (deverá ser disponibilizada porta com capacidade de fornecimento de corrente de 500mA).

#### **Instalação do Software de Ativação do SAT-A10 e Driver USB**

Ao conectar o equipamento SAT pela primeira vez à porta USB do PC, o sistema operacional irá identificar um dispositivo do tipo "Mass Storage" com o nome SAT-A10.

Dentro desta unidade de disco estará disponível um instalador (**Ativador SAT-A10.exe**) e o Driver USB do equipamento.

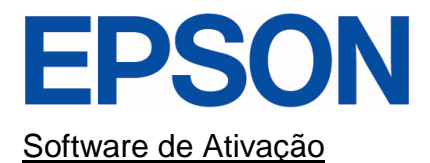

Para instalação do software de ativação, execute o aplicativo *Ativador SAT-A10.exe* conforme abaixo:

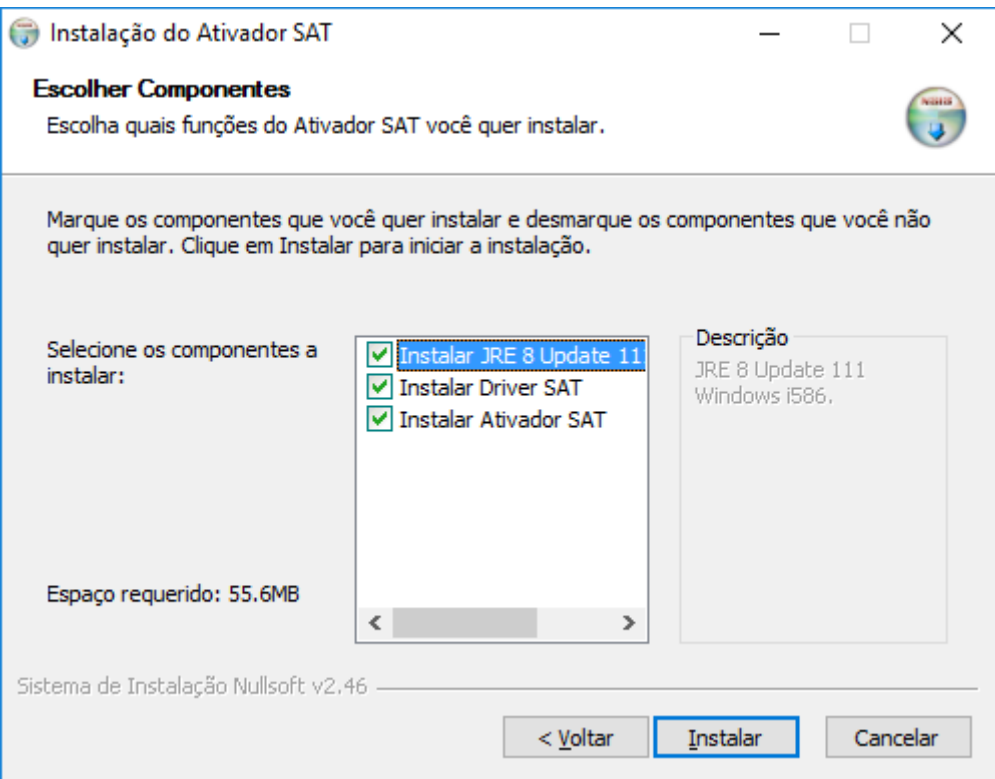

Para a instalação do Software de Ativação do SAT-A10, é necessária a instalação do JAVA (JRE 8). Caso já tenha instalado o JAVA no seu PC, não é necessário a reinstalação.

Após a instalação, será criado um Ícone do Ativador SAT no PC, execute-o como administrador clicando com o botão direito do mouse e selecionando a opção "Executar como administrador".

Ao executar o Ativador, será exibida a seguinte tela abaixo.

## PS SAT - Software de Ativação - Versão 1.0.0

# SOFTWARE DE ATIVAÇÃO

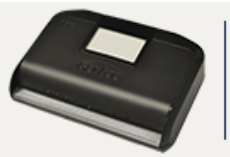

 $\Box$ 

 $\times$ 

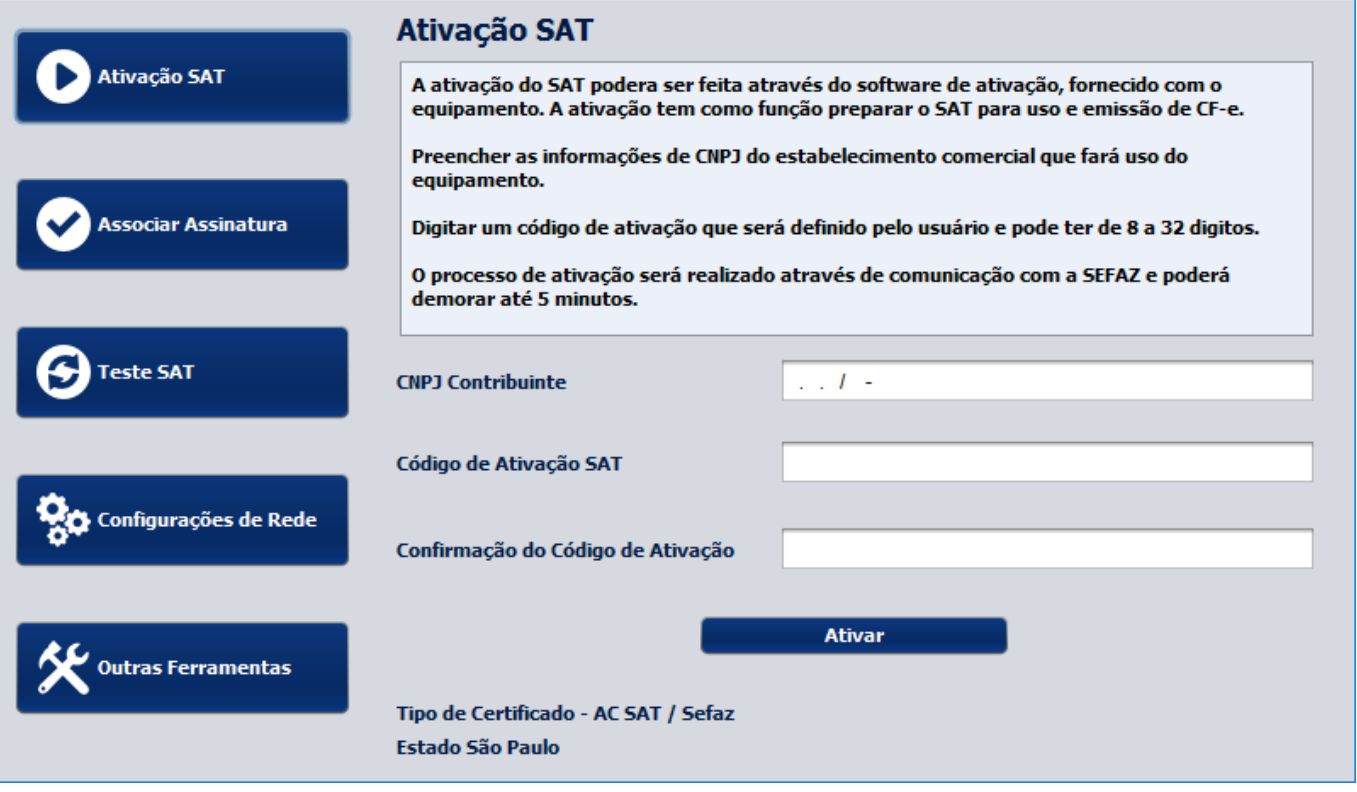

#### **Driver USB**

Caso não tenha sido realizada a instalação do Driver USB através do ativador, verifique na pasta onde foi instalado o Software de Ativação do SAT-A10 e prossiga com os passos a seguir:

- 1. Clique em "Menu Iniciar" e a seguir clique em "Painel de Controle".
- 2. No "Painel de Controle" clique em "Gerenciador de Dispositivos".
- 3. Clique com o botão direito no dispositivo "CDC Serial" e clique em "Propriedades".
- 4. Clique na aba "Driver" e em seguida clique em "Atualizar Driver".
- 5. Clique em "Procurar software de driver no computador" e clique em "Procurar" e coloque o endereço da pasta "Driver USB", na pasta onde foi instalado o Software de Ativação do SAT-A10 (normalmente instalado em C:\Program Files (x86)\Epson\Ativador SAT).

# **EPSON**

## **Ativação e Vinculação – SAT-A10**

Antes de realizar a ativação e vinculação do SAT-A10, o equipamento precisa ser configurado na rede do estabelecimento para que o equipamento possa se conectar, através da internet, aos servidores da SEFAZ.

Neste caso deverá ser fornecido pelo cliente final um IP (estático ou dinâmico) ao equipamento com acesso à internet.

#### **Configuração Rede TCP/IP**

Execute o Software de Ativação do SAT e selecione a opção "Configurações de Rede " no menu esquerdo do aplicativo, inserindo o código de ativação "00000000" caso não tenha sido criado um novo código de ativação pelo cliente.

Após realizar a configuração de rede necessária, conforme instruções, clique no botão "Enviar Configurações".

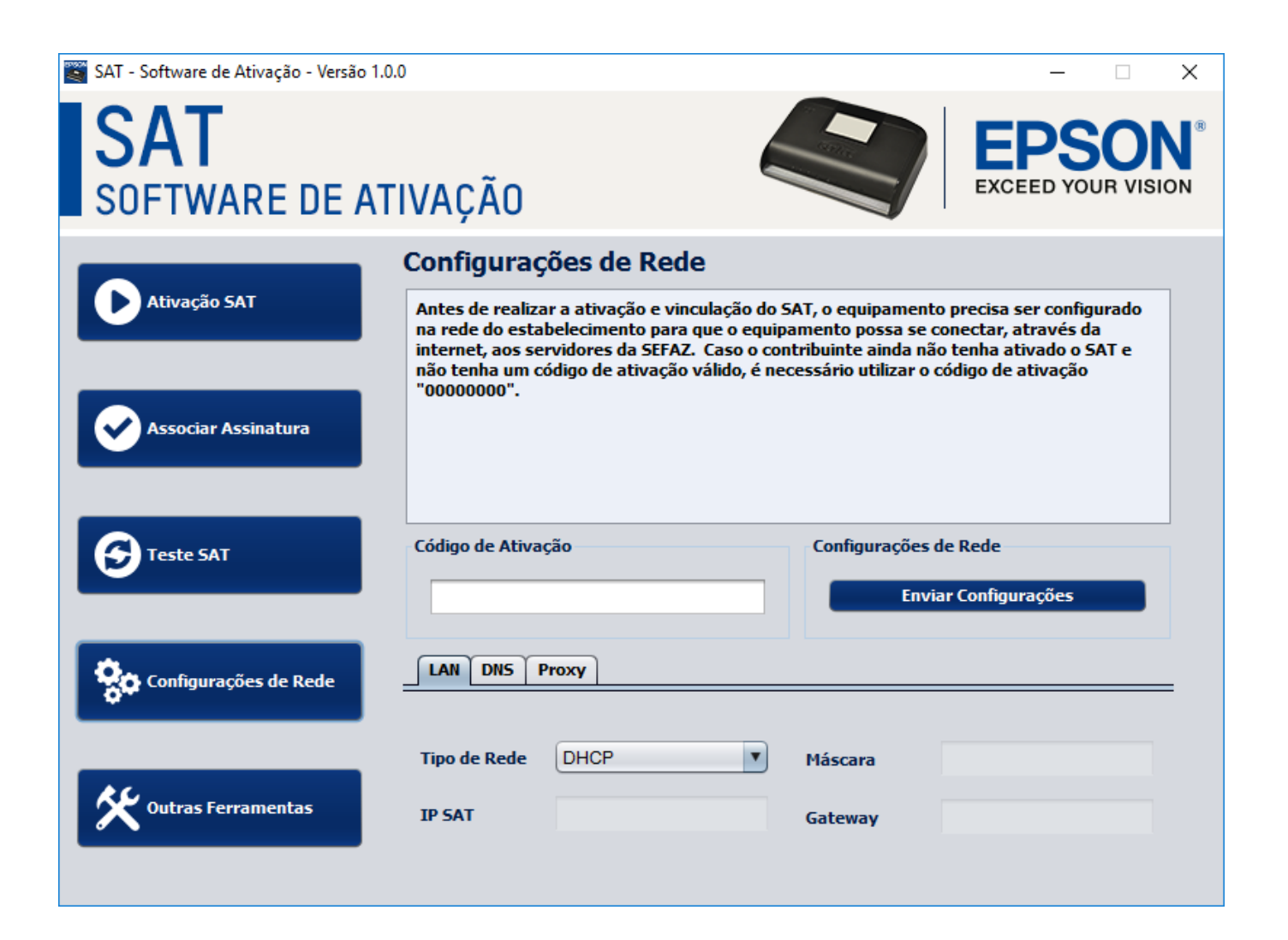

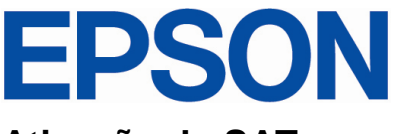

#### **Ativação do SAT**

A ativação do SAT deve ser feita através do software de ativação, fornecido com o equipamento. A ativação tem como função preparar o SAT para uso e emissão de CF-e.

Selecione a opção "Ativação SAT" no menu do software de Ativação e siga as instruções para realizar a Ativação, lembrando que o equipamento necessita estar cadastrado no site da SEFAZ, conforme informado no item "Instalação" deste manual.

O processo de ativação será realizado através de comunicação com os servidores da SEFAZ e poderá demorar até 5 minutos.

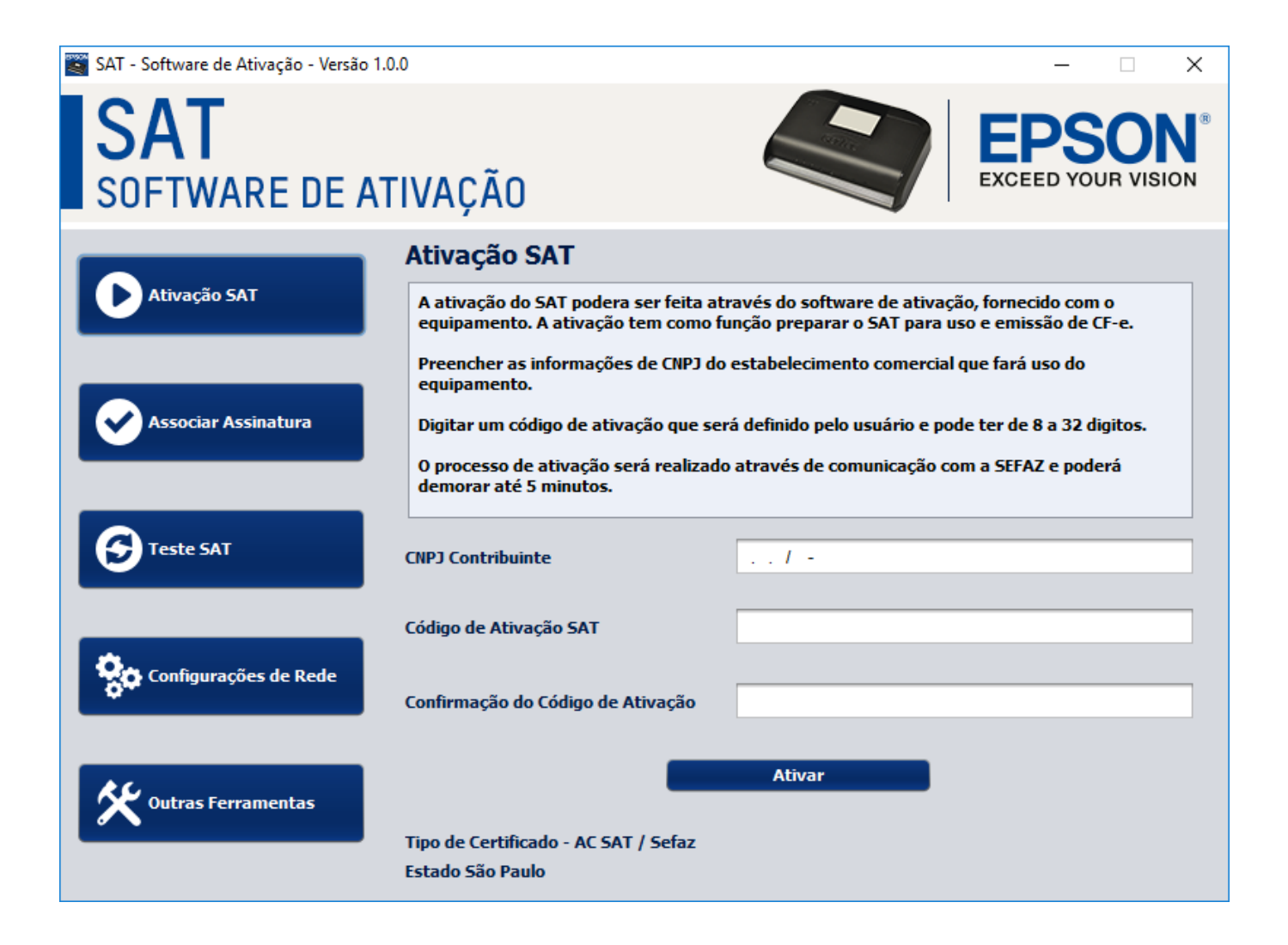

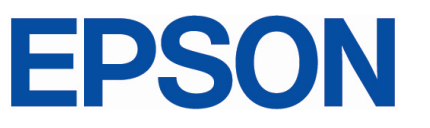

#### **Associar Assinatura do SAT**

Esta função irá vincular o equipamento com o aplicativo comercial. Somente após o aceite da SEFAZ, o processo de vinculação será concluído, liberando o SAT para geração de CF-e.

Nesta etapa é necessário fornecer o CNPJ do estabelecimento, as informações relativas à empresa (Software House) que fornecerá o aplicativo comercial a ser utilizado junto ao SAT, incluindo a assinatura AC gerada pela Software House.

Selecione a opção "Associar Assinatura" no menu do software de Ativação e siga as instruções para realizar a associação.

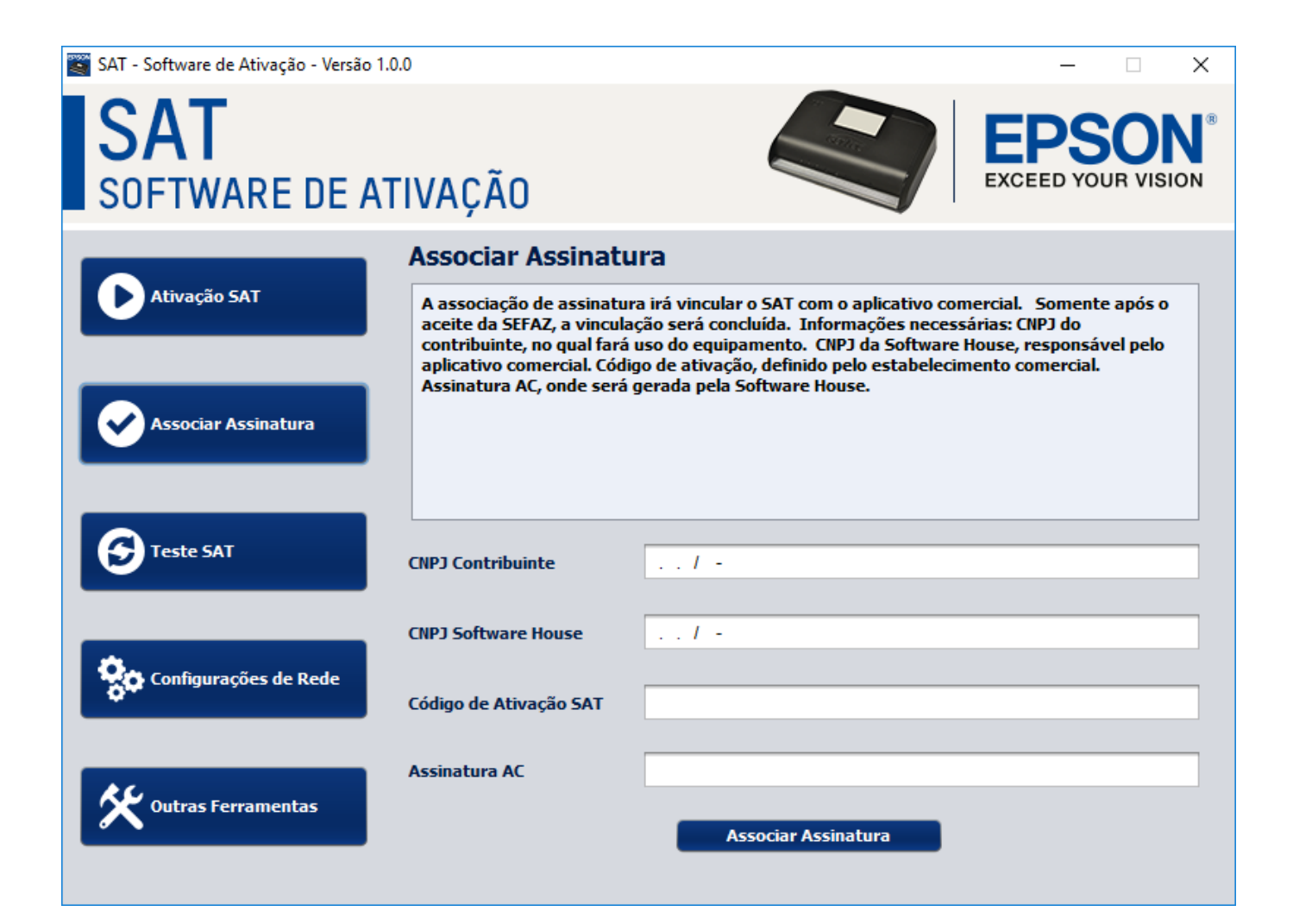

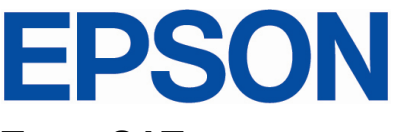

#### **Teste SAT**

O contribuinte poderá realizar um teste de venda para validar a "trilha" de comunicação entre a automação comercial e os servidores da SEFAZ.

O Teste Fim a Fim irá gerar um conteúdo de venda de teste e irá enviar o conteúdo de teste ao SAT, onde ao receber a solicitação, irá gerar um CF-e SAT com número sequencial "000000" e enviará à SEFAZ para realização do teste. Utilize neste caso o XML de exemplo, que está localizado na mesma pasta onde foi instalado o software.

É possível realizar uma consulta ao SAT para saber se o equipamento está em operação ou bloqueado através do teste "Consultar SAT". Para saber todas as informações relacionadas ao SAT, selecione o teste "Consultar Status".

Selecione a opção "Teste SAT" no menu do software de Ativação e siga as instruções para realização dos testes de comunicação.

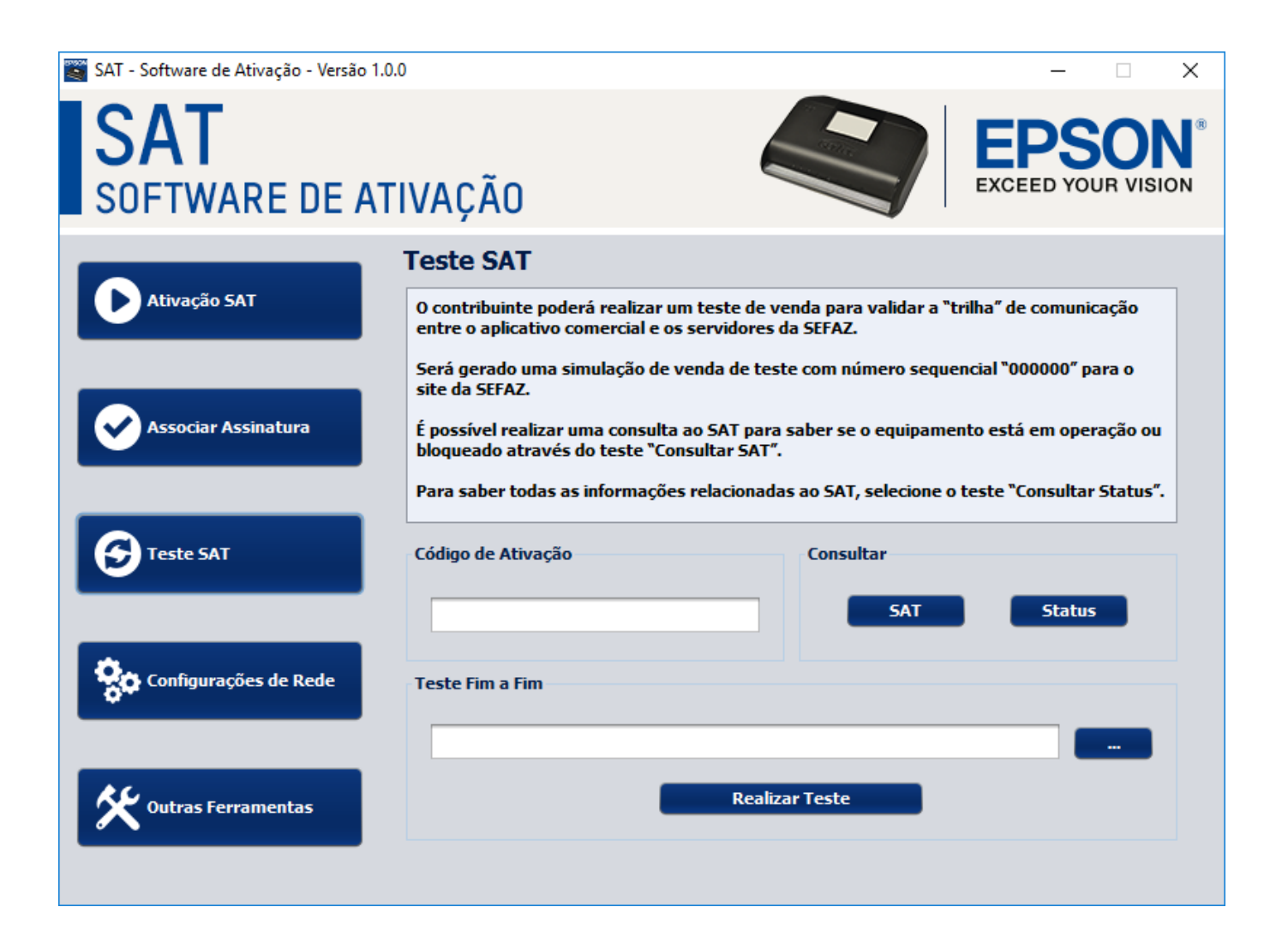

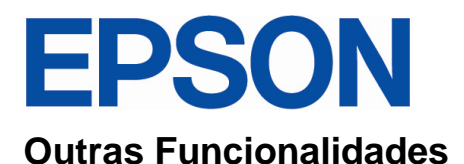

O contribuinte pode bloquear ou desbloquear, mediante a solicitação dentro do ambiente do Sistema de Retaguarda do SAT (Site da SEFAZ), para impedir a realização de operações fiscais como envio de dados de venda e solicitações de cancelamento de compra.

Ao bloquear o equipamento, este irá impossibilitar o uso para fins fiscais, apenas permitindo a transferência de CF-e emitido, registros do equipamento à SEFAZ e transmissão de informações do estado operacional do equipamento.

É possível também realizar a troca do código de ativação do SAT-A10 ou solicitar um novo código através da opção "Código de ativação de Emergência" utilizando o código impresso que consta no Guia Rápido do produto.

Selecione a opção "Outras Ferramentas" no menu do software de Ativação e siga as instruções para realizar o bloqueio, desbloqueio, troca do código de ativação, extração do LOG de comunicação e atualização do software básico do SAT-A10.

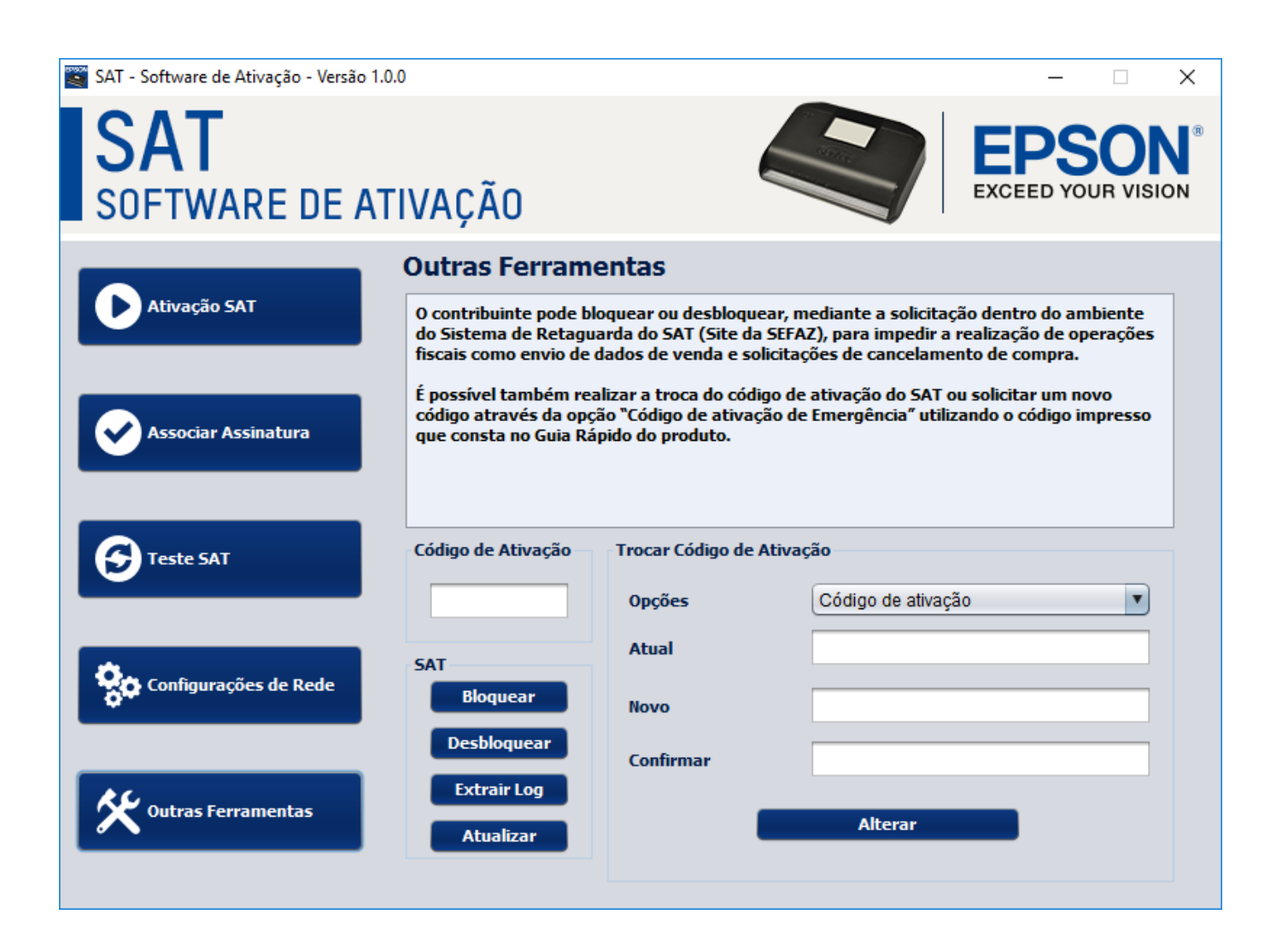

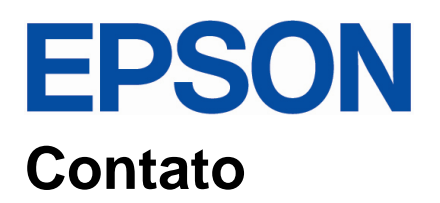

**Suporte Técnico Tel.: 11 3090-7016** [suporte\\_sat@epson.com.br](mailto:suporte_sat@epson.com.br)